# **Administracija školskog E-mail naloga u Office 365 (osnovna podešavanja)**

Logujemo se u Office 365 koji se nalazi na adresi *mail.office365.com.* Do Office 365 stranice može se doći i unošenjem teksta *office 365* u pretraživaču, npr. Google.

Otvoriće se sljedeći prozor – Slika 1:

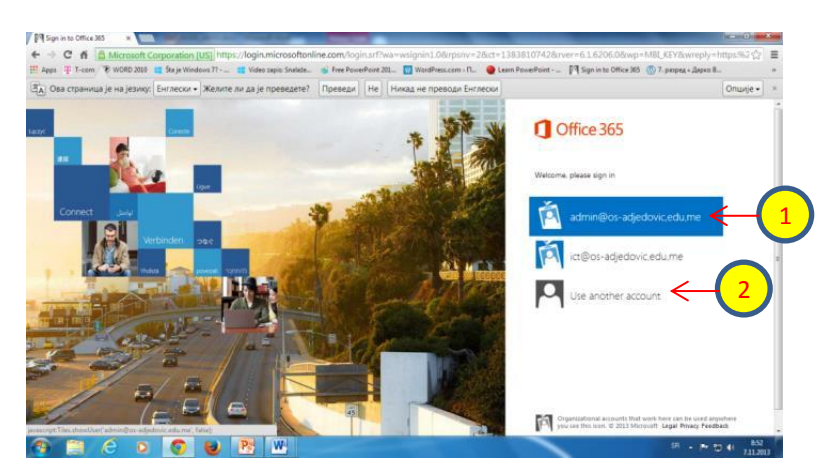

#### **Slika 1**

Ukoliko smo sačuvali ime naloga za administraciju kliknemo u polje 1, a ukoliko nismo sačuvali, kliknemo u polje 2 i unesemo ime naloga. Unosimo lozinku i pritisnemo dugme *Sign in* – Slika 2.

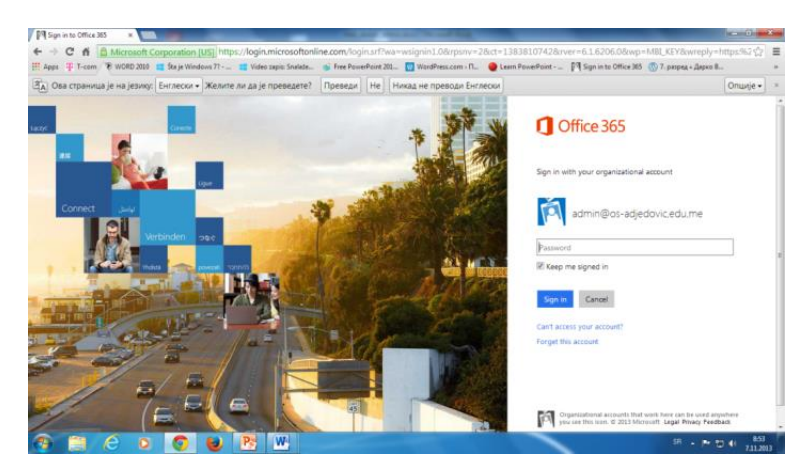

## **Slika 2**

Otvoriće se administratorski nalog u kome iz menija biramo *Admin*, a onda *Office 365* (slika 3).

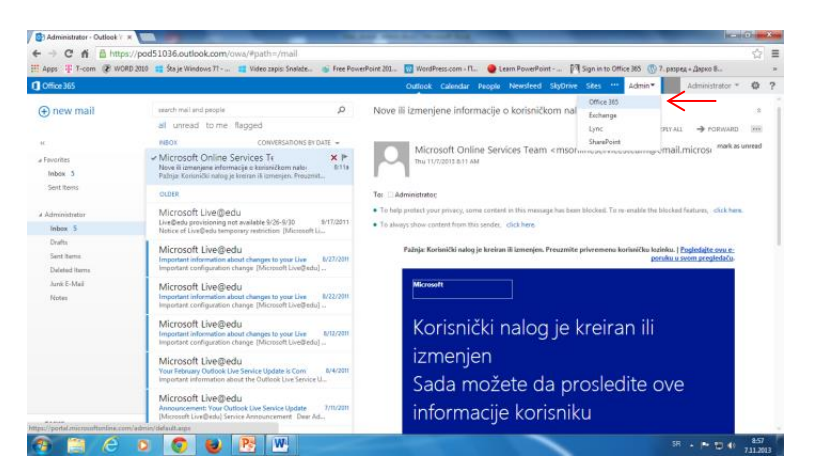

**Slika 3**

U novom prozoru kliknemo na stavku *users and groups* u lijevom meniju (slika 4).

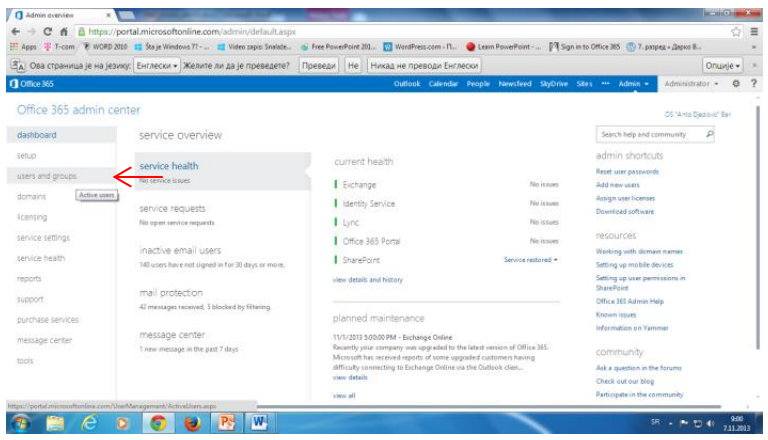

## **Slika 4**

Ukoliko želimo da dodamo novog korisnika kliknemo na dugme *+ Add* (slika 5).

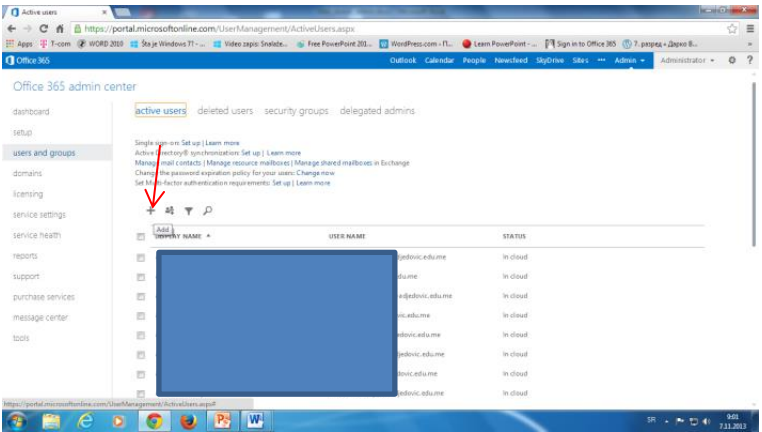

#### **Slika 5**

Otvoriće se novi prozor u kome upisujemo podatke u praznim poljima (polja sa zvjezdicama su obavezna). Zadnji dio adrese se automatski dodaje. Kliknemo na *Next*. (slika 6).

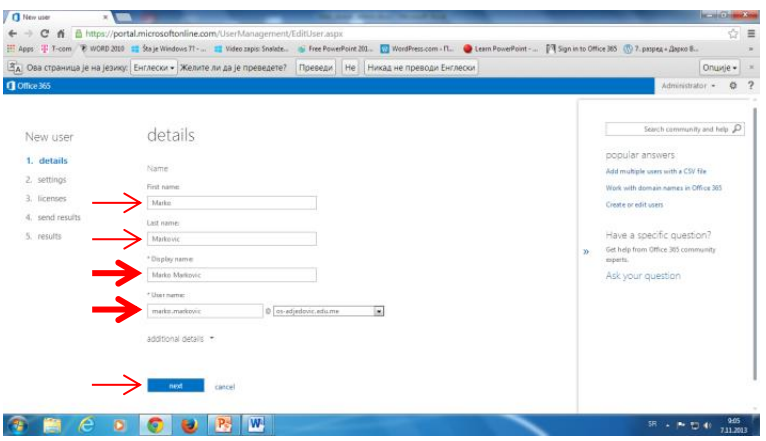

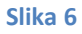

Otvoriće se novi prozor u kome treba da je čekirano *No* (ne dodjeljujemo novom korisniku administratorska ovlašćenja) i za lokaciju biramo Montenegro. Pritiskamo *Next* (slika 7).

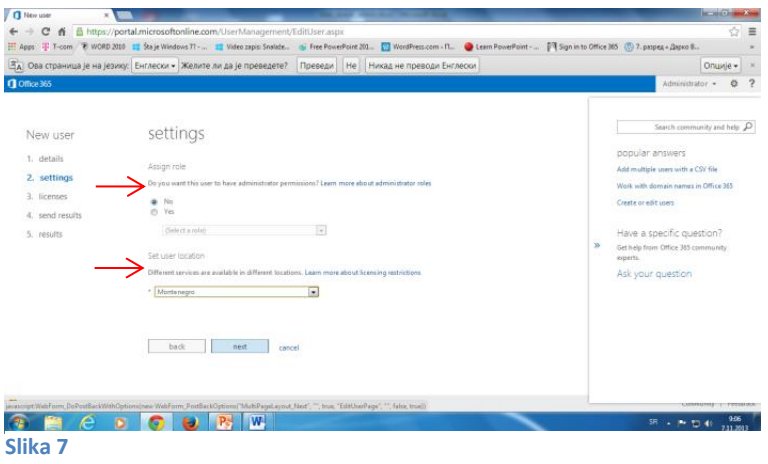

Otvoriće se novi prozor koji se bavi licencama i u njemu čekiramo prvu stavku *Microsoft Office 365 Plan A2 for Students*. Zatim pritiskamo *Save* (slika 8).

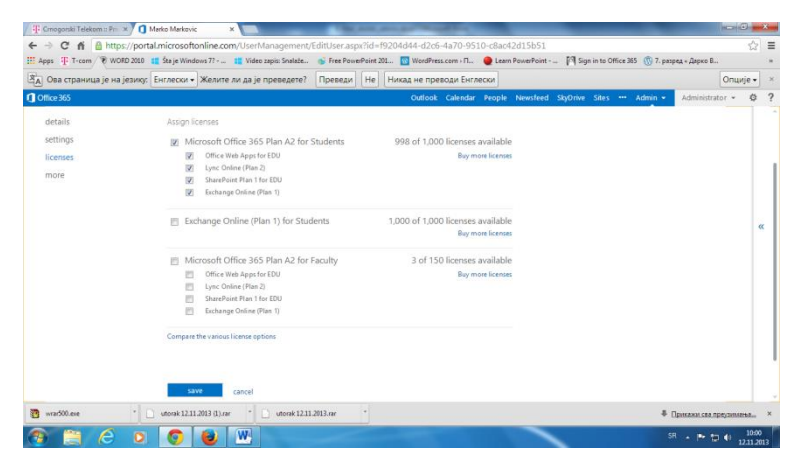

**Slika 8**

U novom prozoru šaljemo mail administratoru o novom korisniku pritiskom na dugme *Create*. (slika 9).

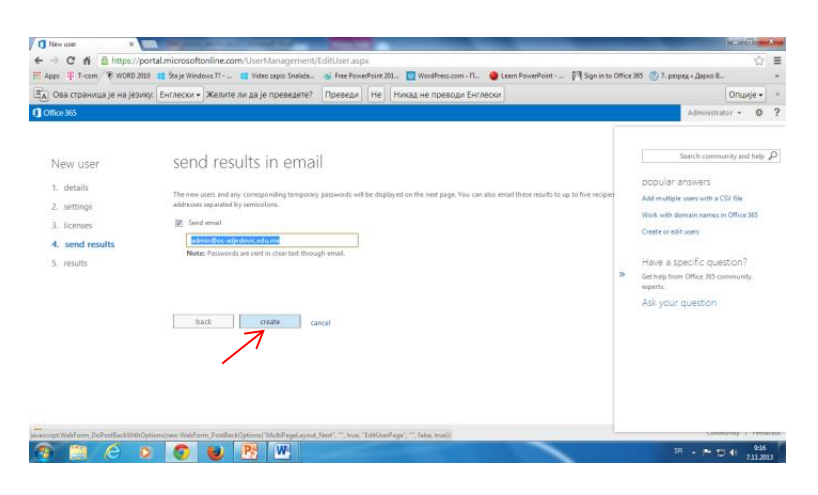

**Slika 9**

U novom prozoru vidimo rezultat: prikazuju se user name i privremeni password, koji je generisao program. Pritiskamo *Finish* (slika 10). Novi korisnik može prilikom prvog otvaranja maila da promijeni password i definiše novi koji će samo on znati.

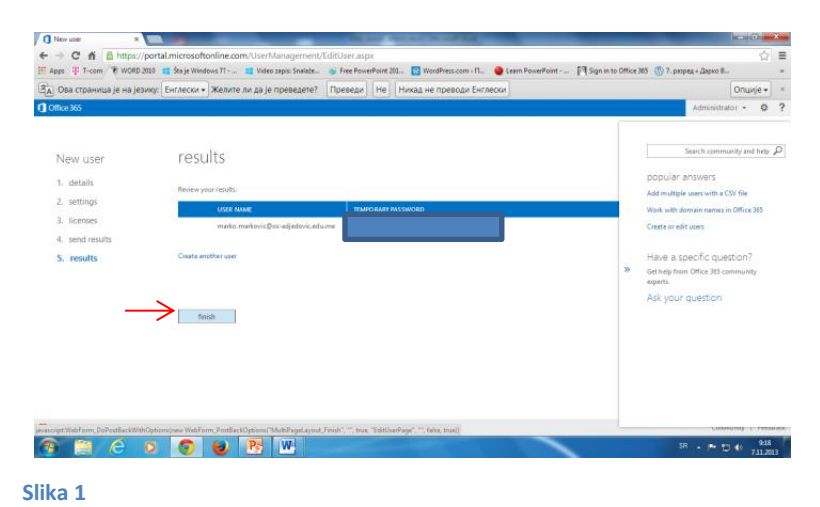

U novom prozoru se prikazuje novi korisnik. Ukoliko hoćemo nekog korisnika da obrišemo sa liste pritiskamo na *Delete* (br.1), ili ako želimo da editujemo njegove podatke na *Edit* (br.2) (slika 11).

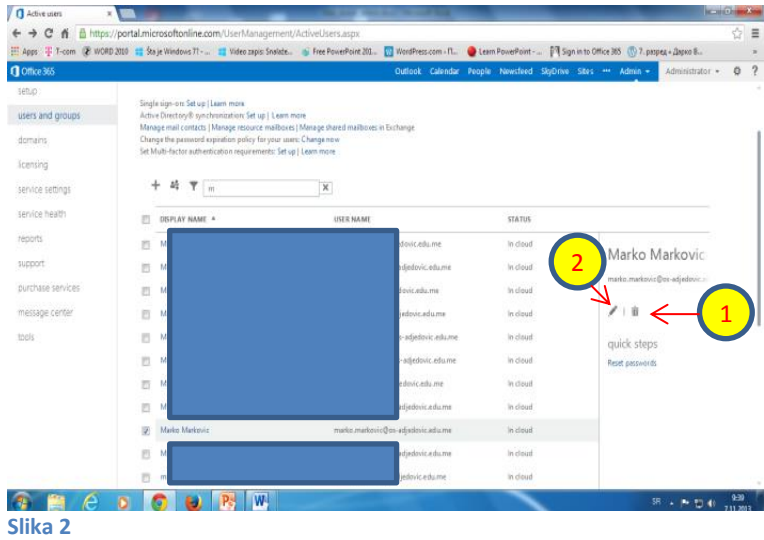

Obavezno se nakon završetka rada izlogujemo, pritiskom na *Sign out* (slika 12).

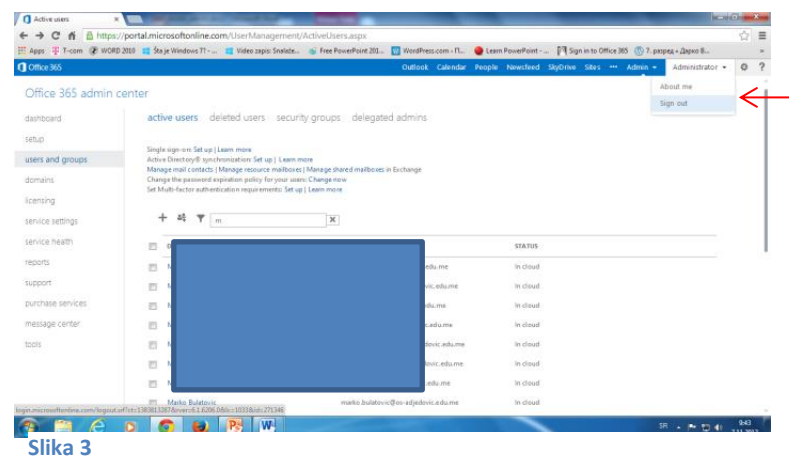

Detaljna objašnjenja su data u Help-u (označen sa ? u gornjem desnom uglu).

Sastavio,